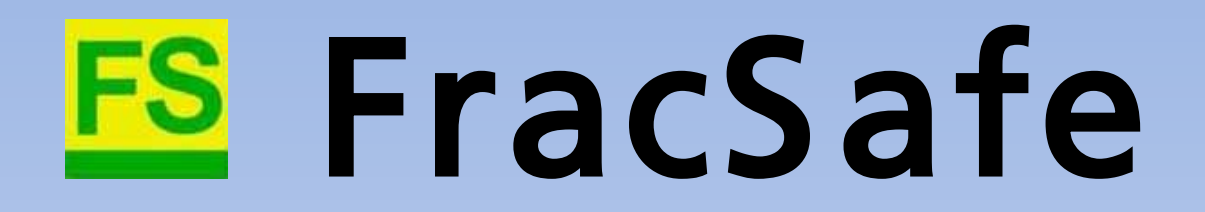

Software für Berechnungen nach der FKM-Richtlinie "Bruchmechanischer Festigkeitsnachweis für Maschinenbauteile

FracSafe unterstützt den Anwender bei der Sicherheitsbewertung von Bauteilen mit vorhandenen oder angenommenen Fehlern unter statischer oder zyklischer Belastung

Die Anwendung von FracSafe wird hier an einem Beispiel für die Rissausbreitung unter zyklischer Belastung demonstriert

#### Aufgabenstellung, Modellierung

- Die Betriebsfestigkeitsanalyse einer dünnwandigen Schweißkonstruktion aus gekanteten Blechen hat gezeigt, dass das Entstehen von Anrissen und Risswachstum in der Schweißkonstruktion während der vorgesehenen Lebensdauer nicht ausgeschlossen werden kann.
- Mit Hilfe einer bruchmechanischen Analyse soll geklärt werden, inwieweit vorgesehene Inspektionsintervalle als Sicherheitsmaßnahme ausreichen.
- An der kritischsten Stelle der Konstruktion mit einer Spannungskonzentration (Ort A) wird ein Riss unterstellt.
- **Für die Berechnungen mit FracSafe wird die** nahe Umgebung von A-B als eine Scheibe mit Oberflächenriss modelliert.
- Berechnet wird die Zyklenzahl für die Rissausbreitung von Anfangs- bis Endrissgröße.

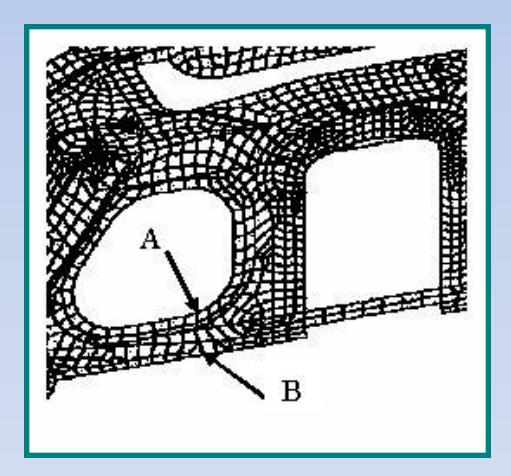

- Die Anfangsrissgröße wird zu 2 mm angenommen.
- Die Endrissgröße von 8,8 mm wurde in einer Berechnung mit FracSafe als kritische Rissgröße beim Versagen ermittelt.

#### Bewertungsart: Bauteil unter zyklischer Beanspruchung

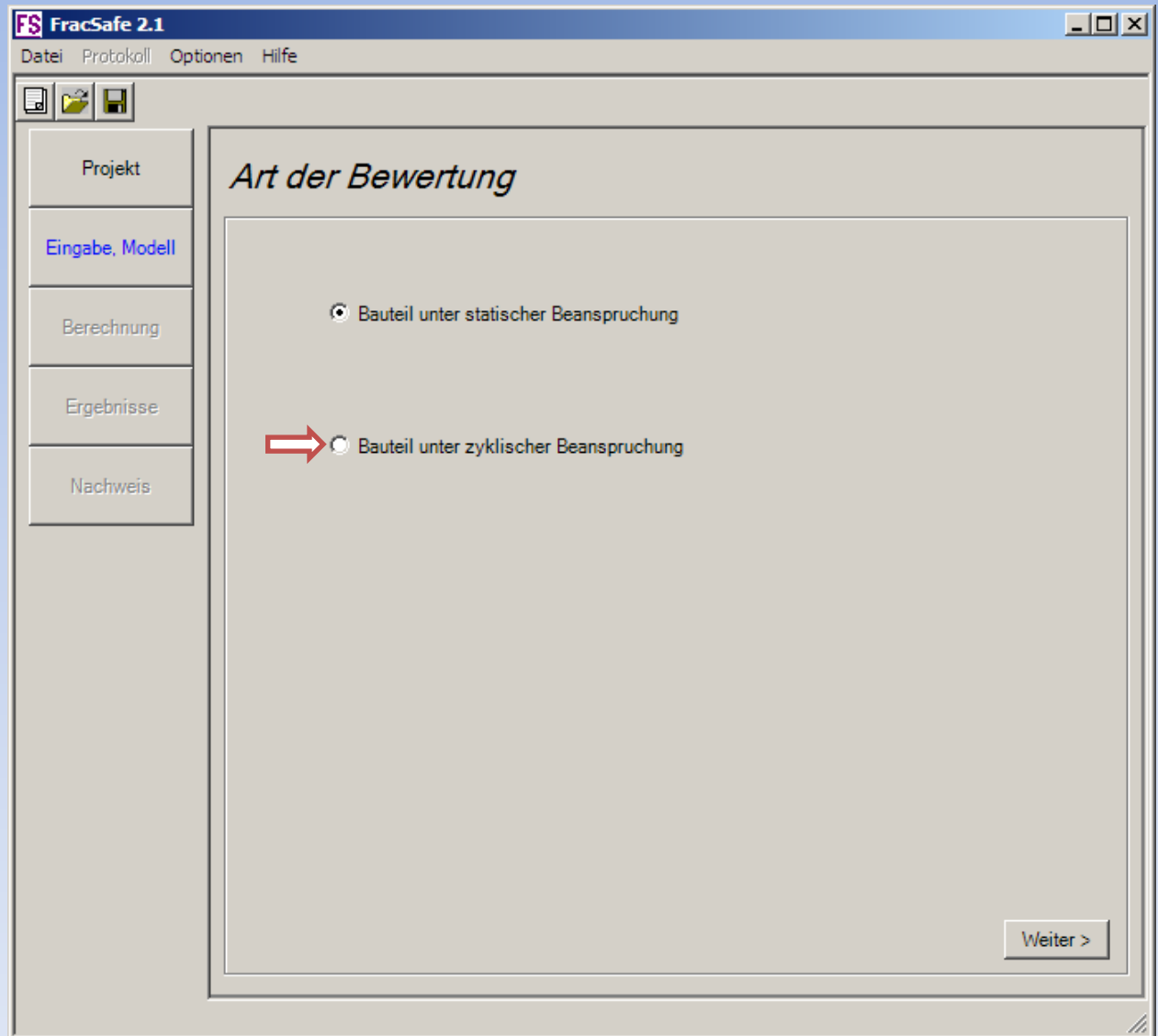

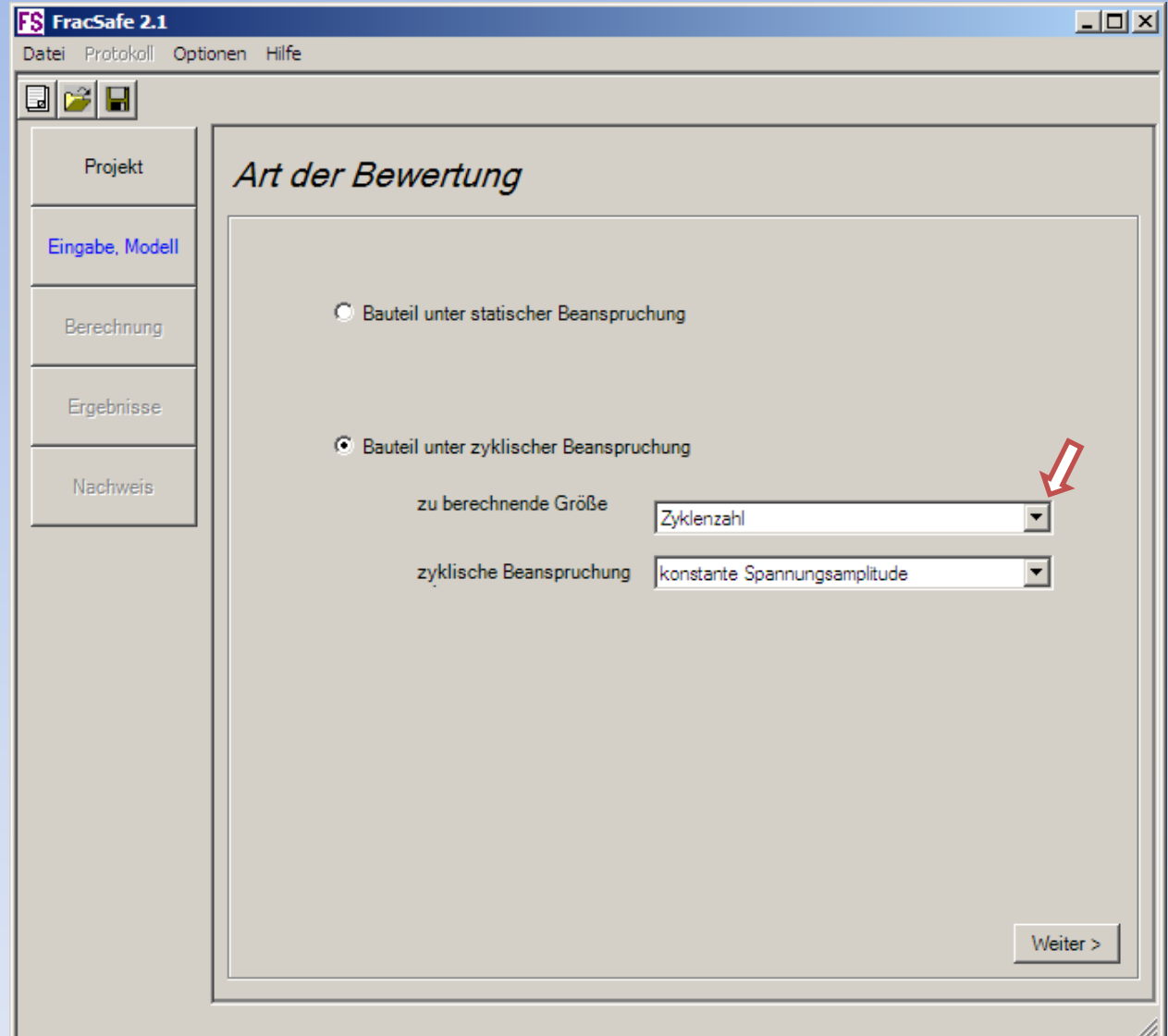

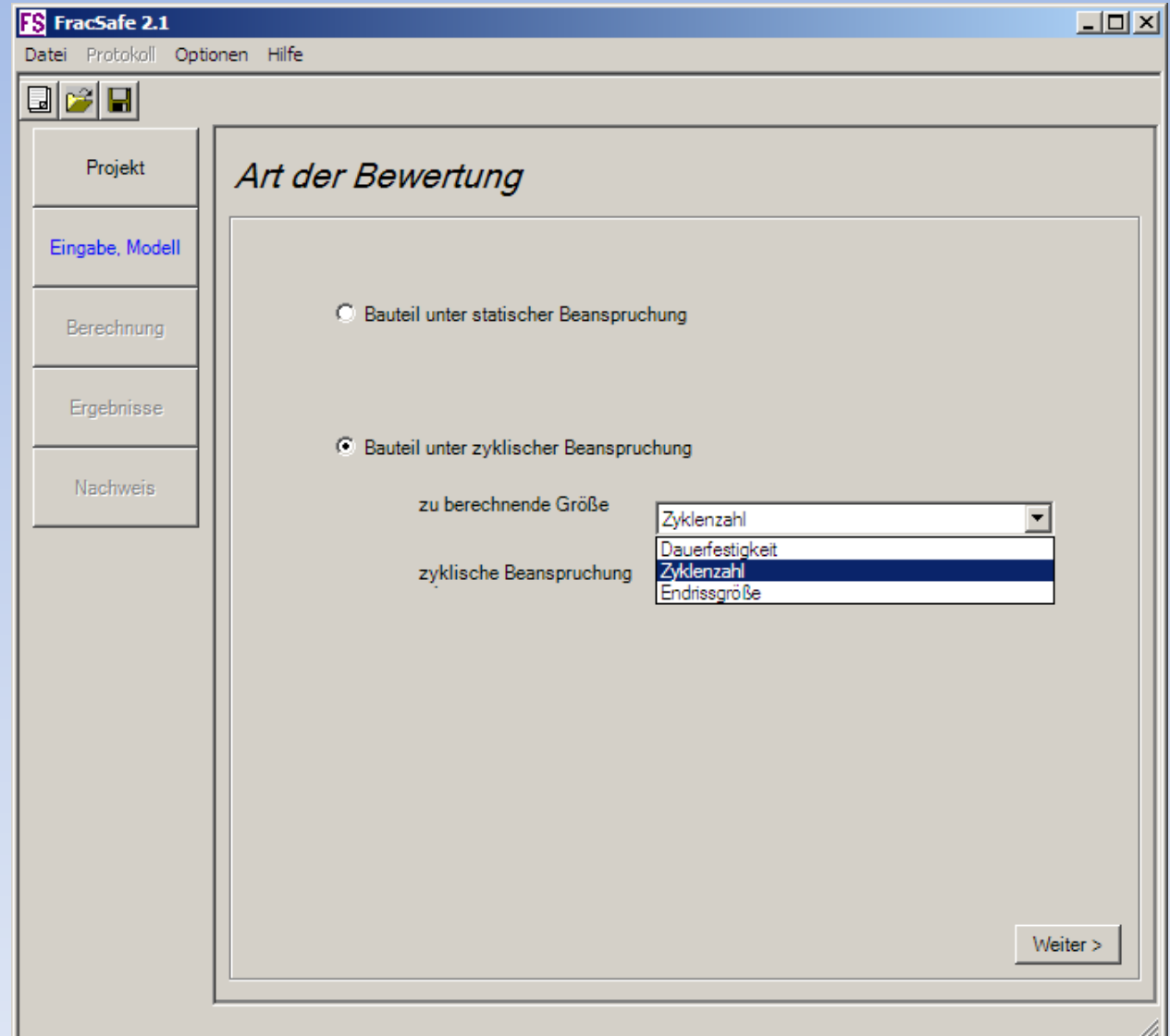

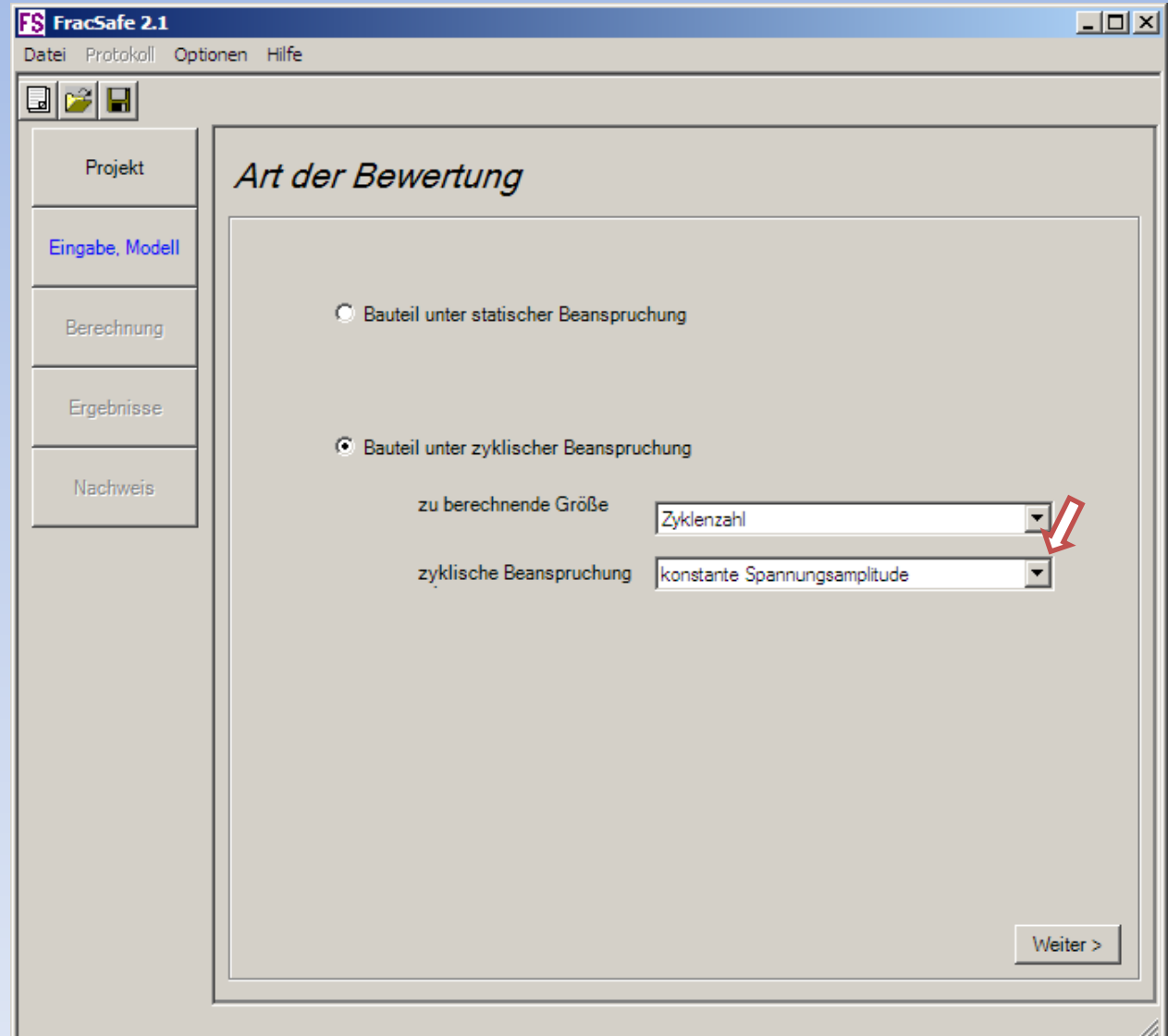

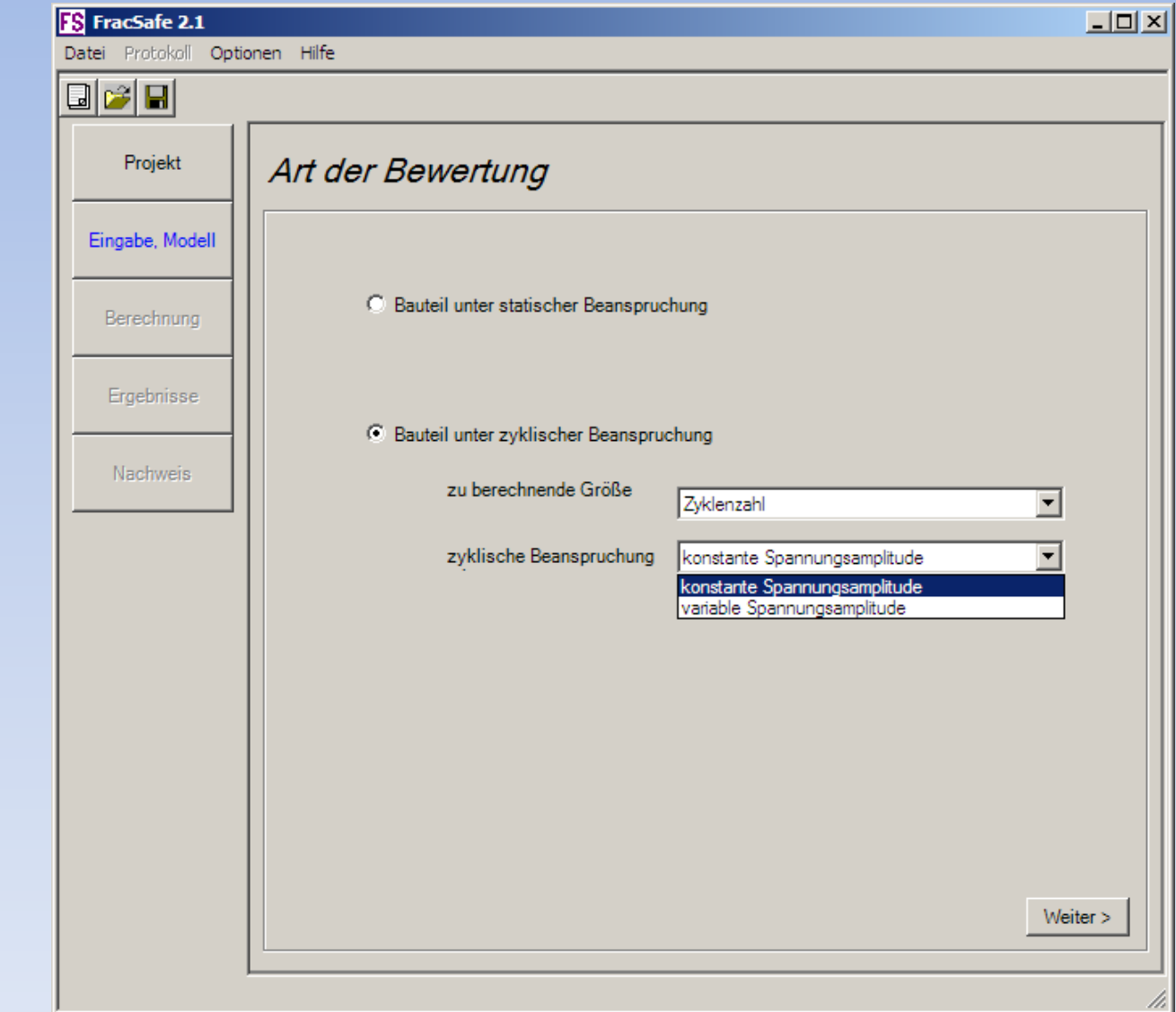

Lastkollektiv liegt vor

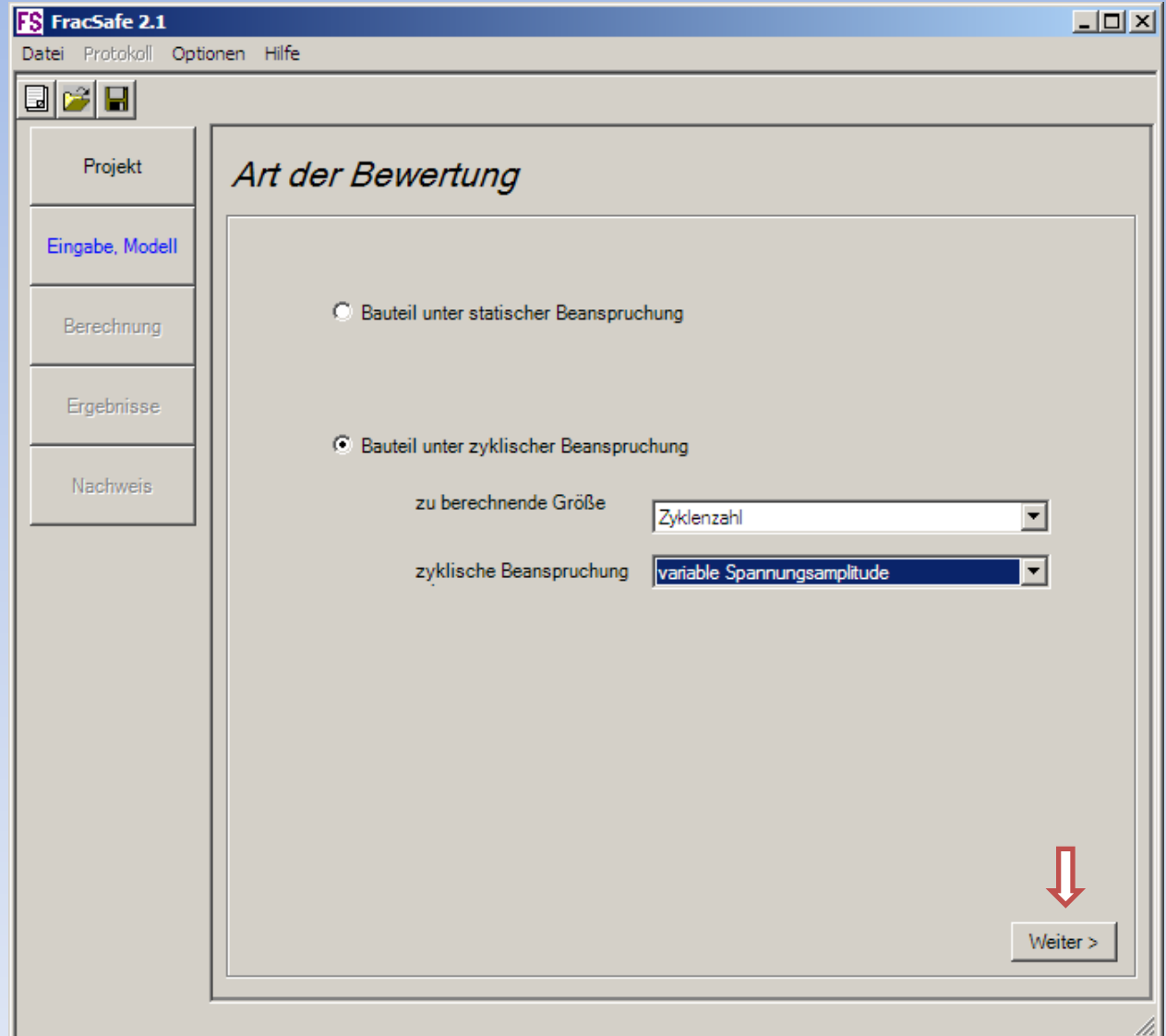

#### Struktur- und Rissmodell

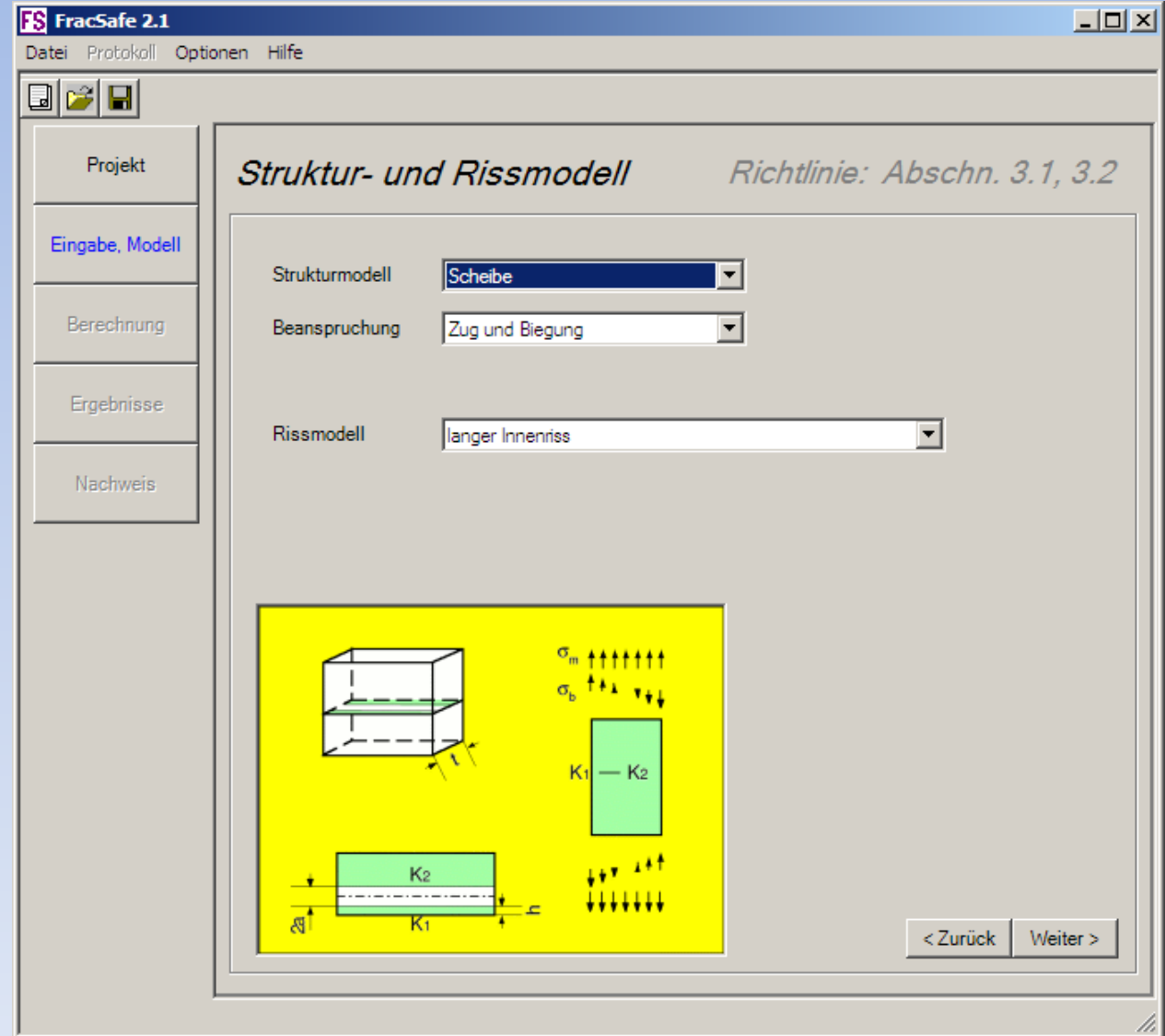

### Strukturmodell

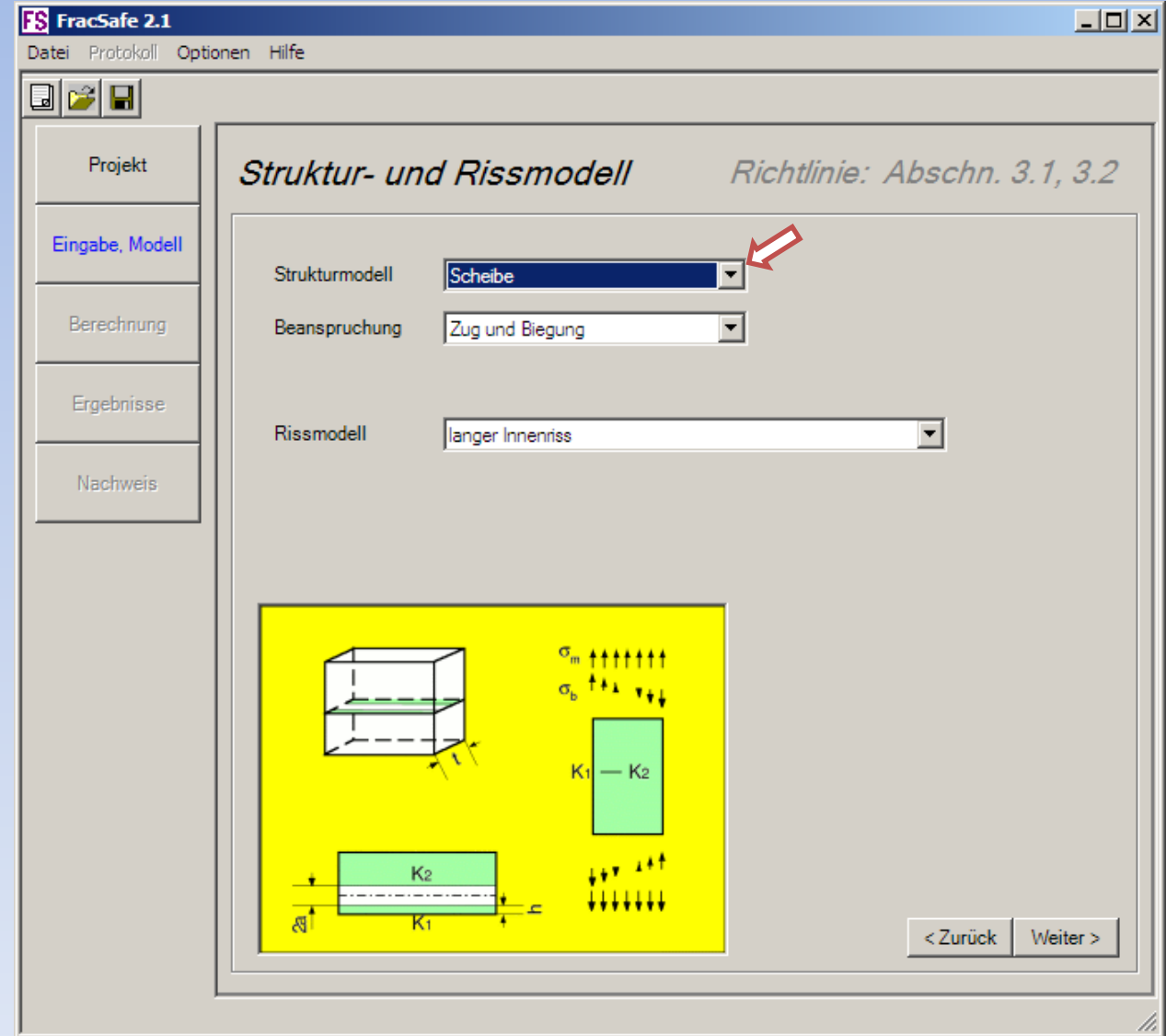

### Strukturmodell

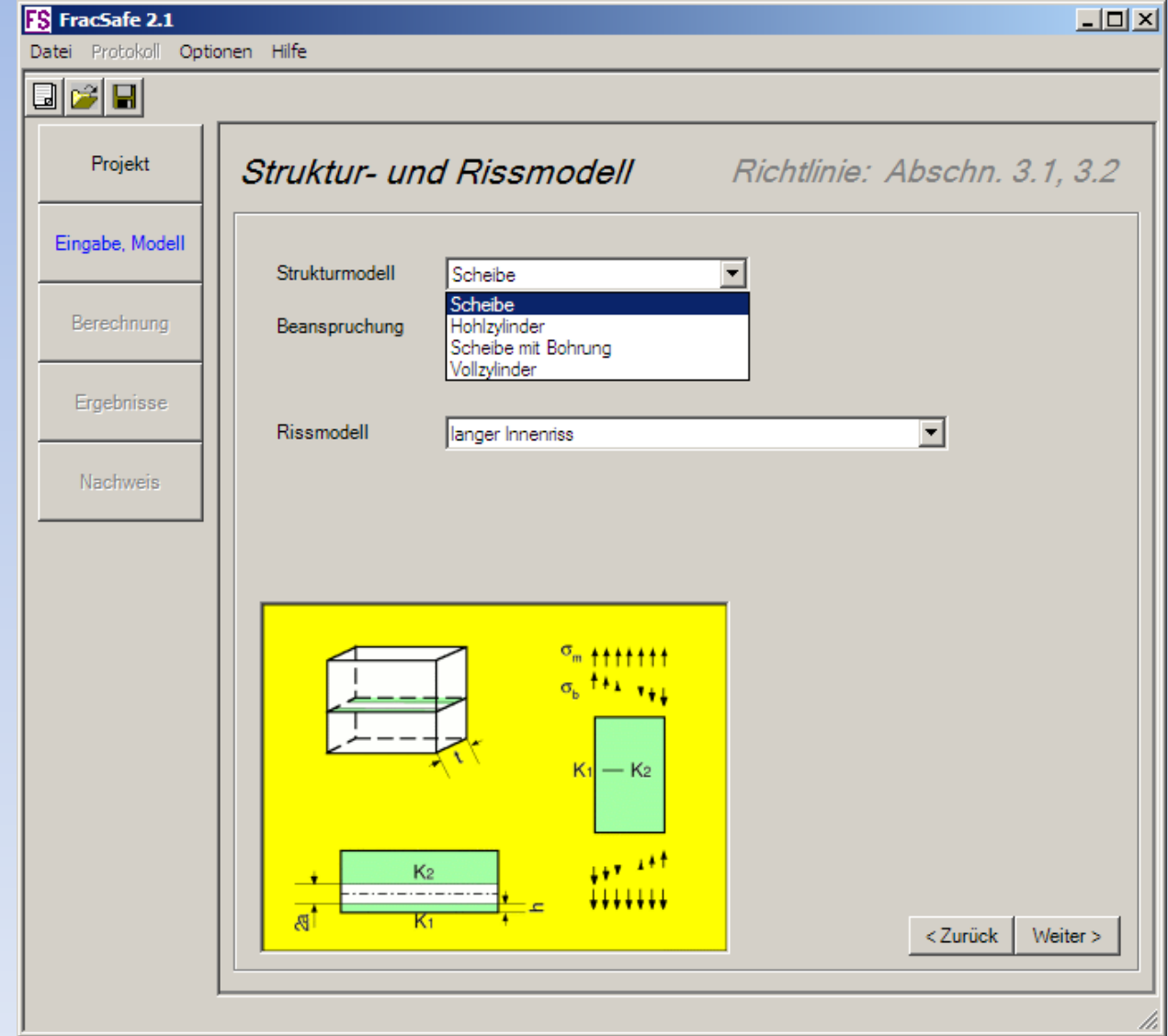

# Strukturmodell – Belastungsart

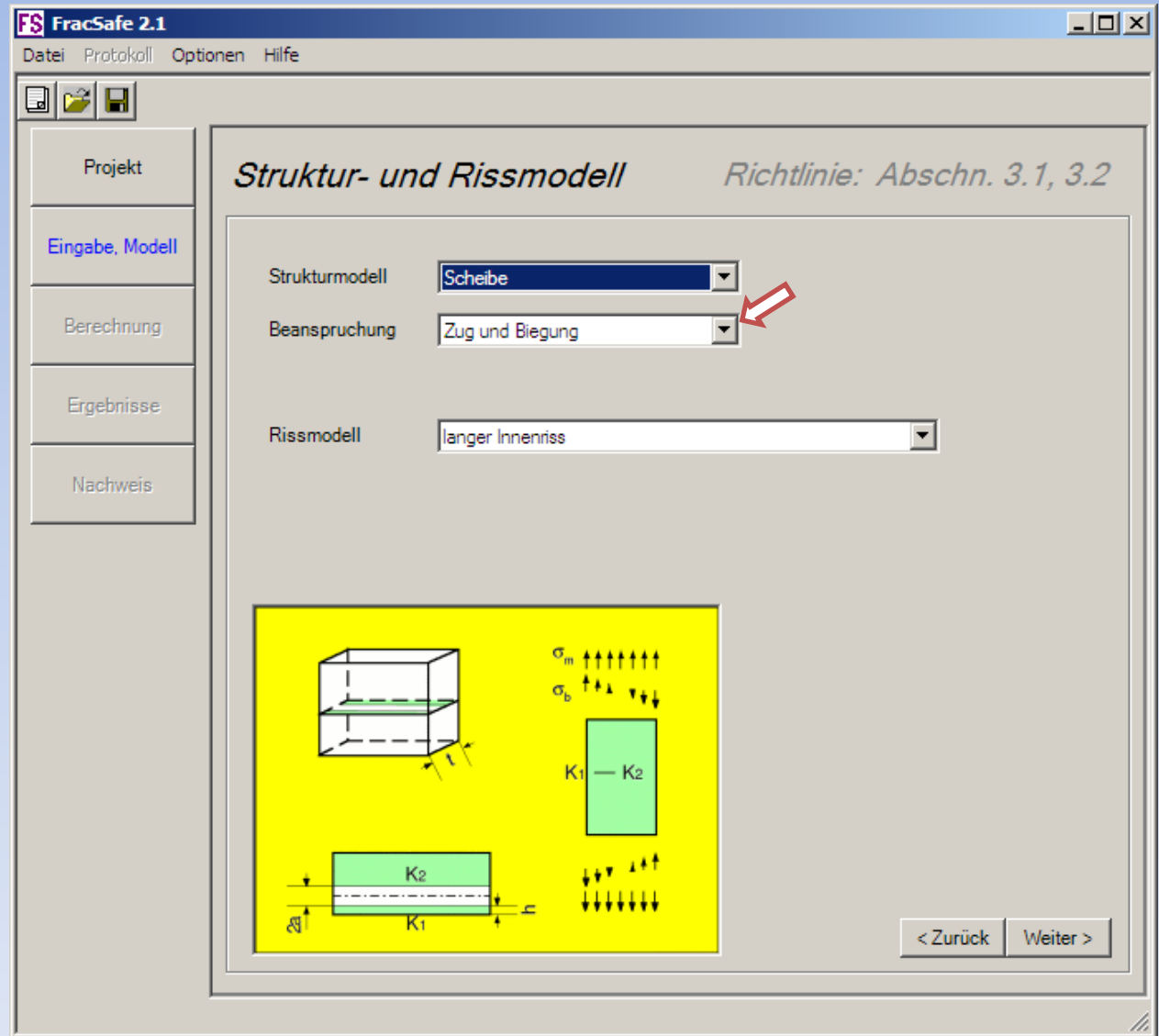

# Strukturmodell – Belastungsart

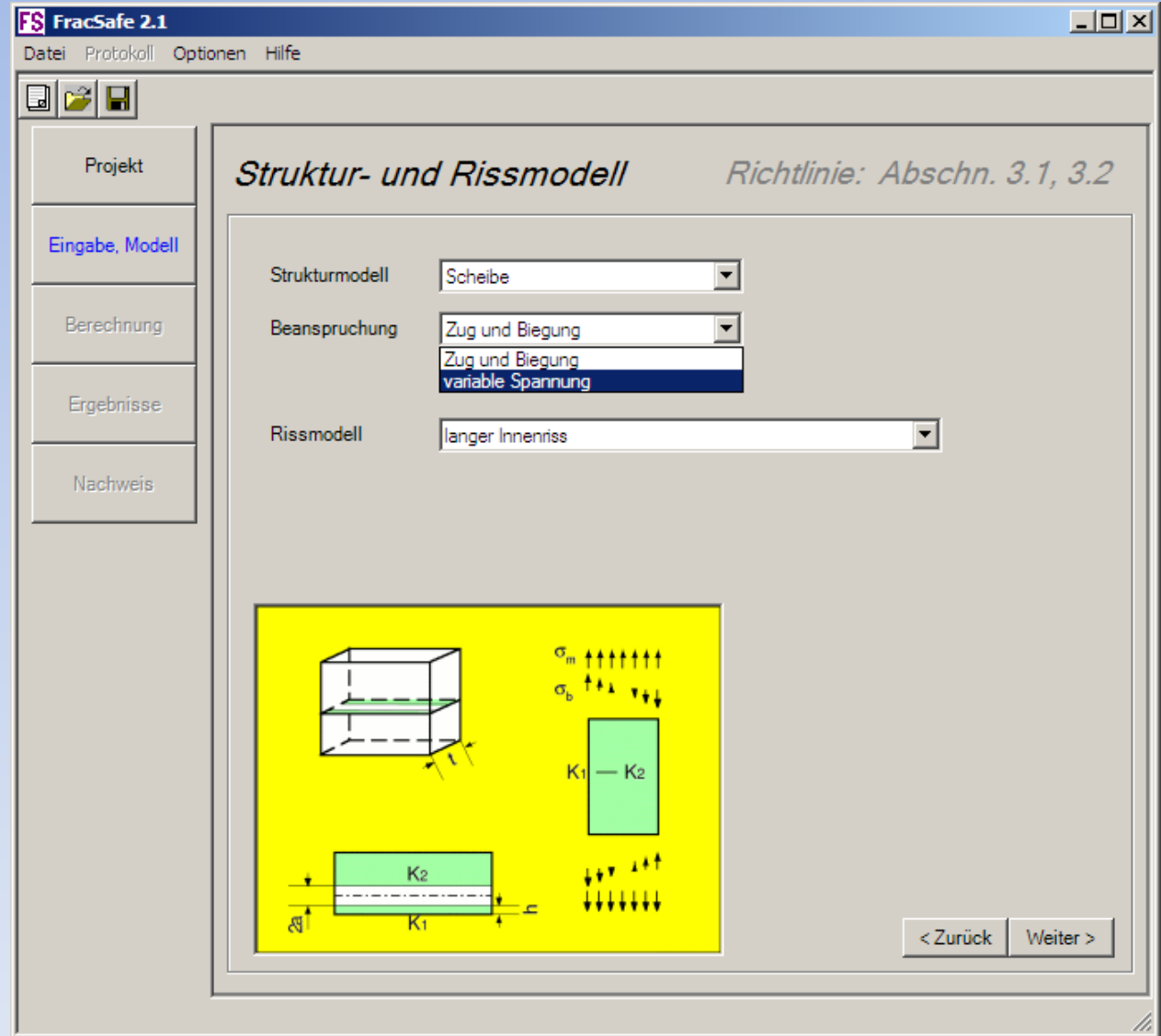

# Rissmodell

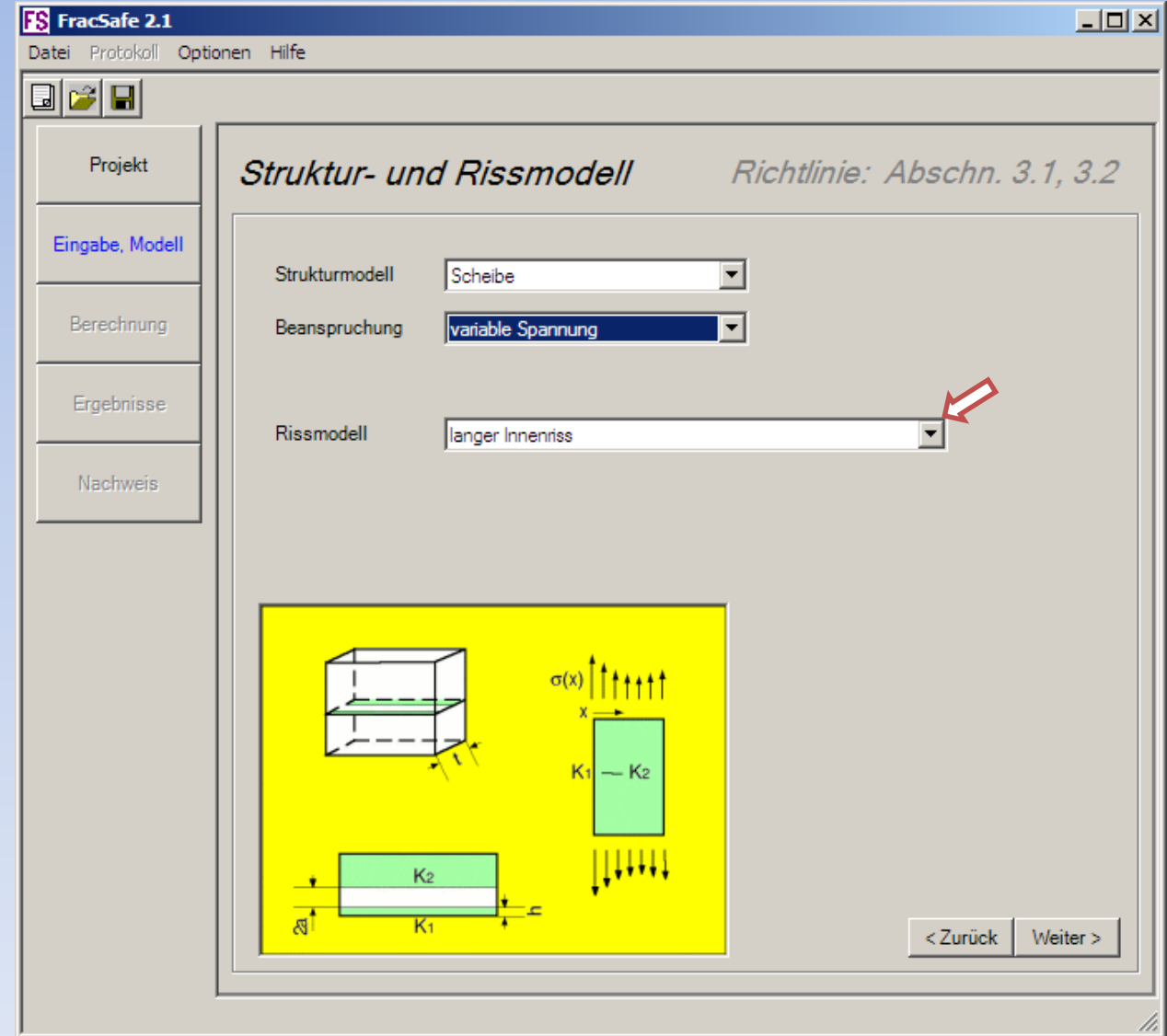

# Rissmodell

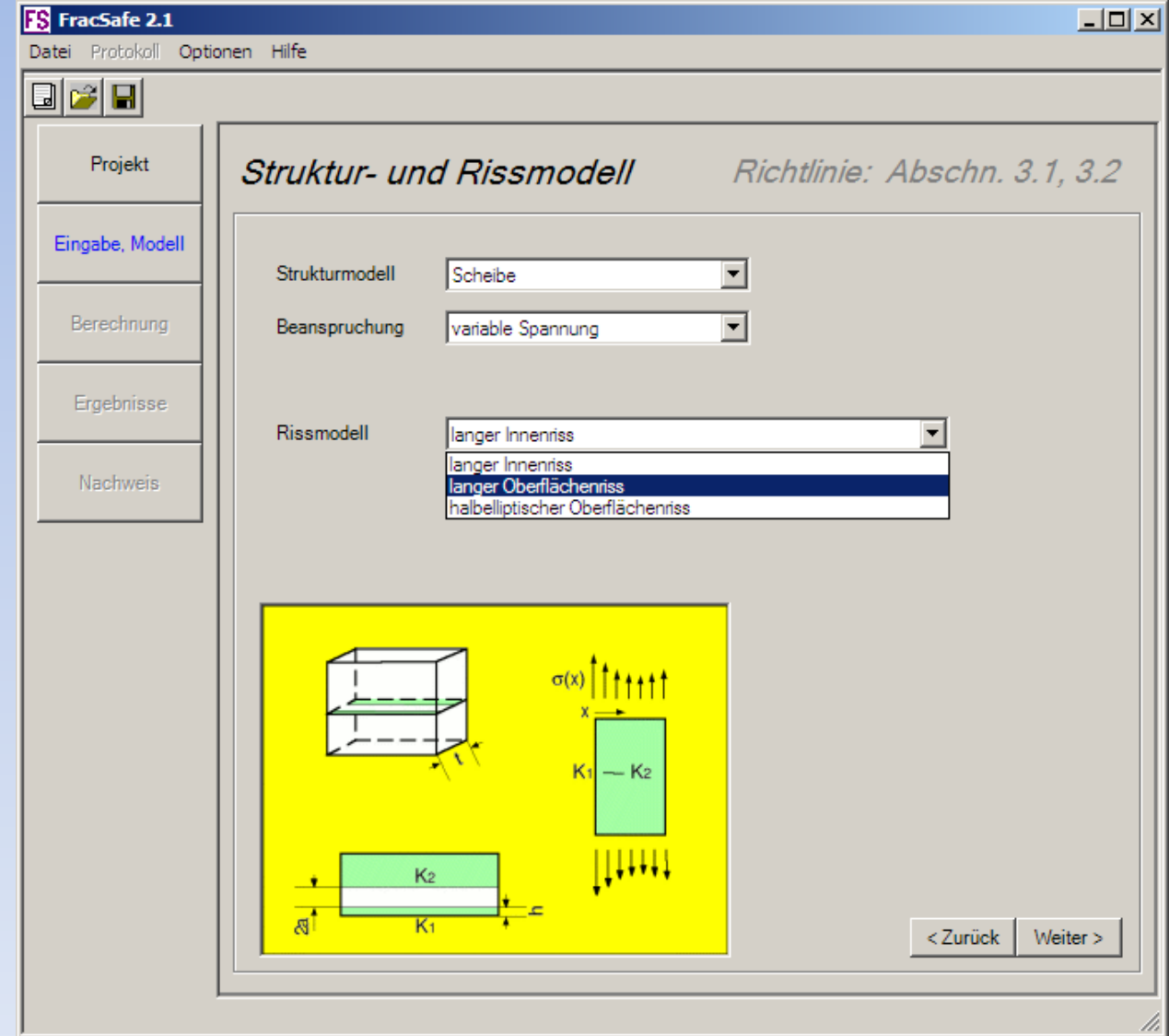

#### Struktur- und Rissmodell

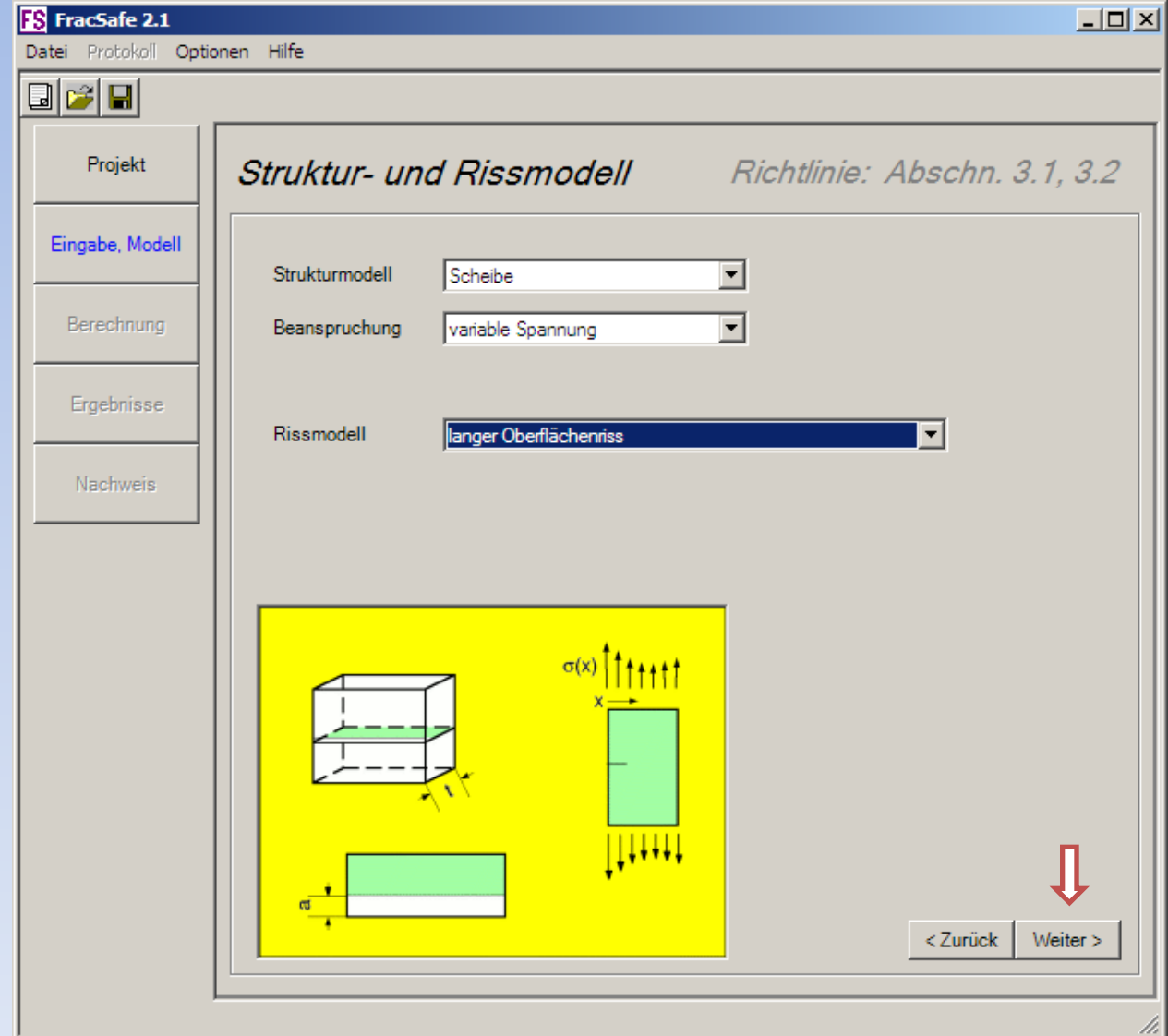

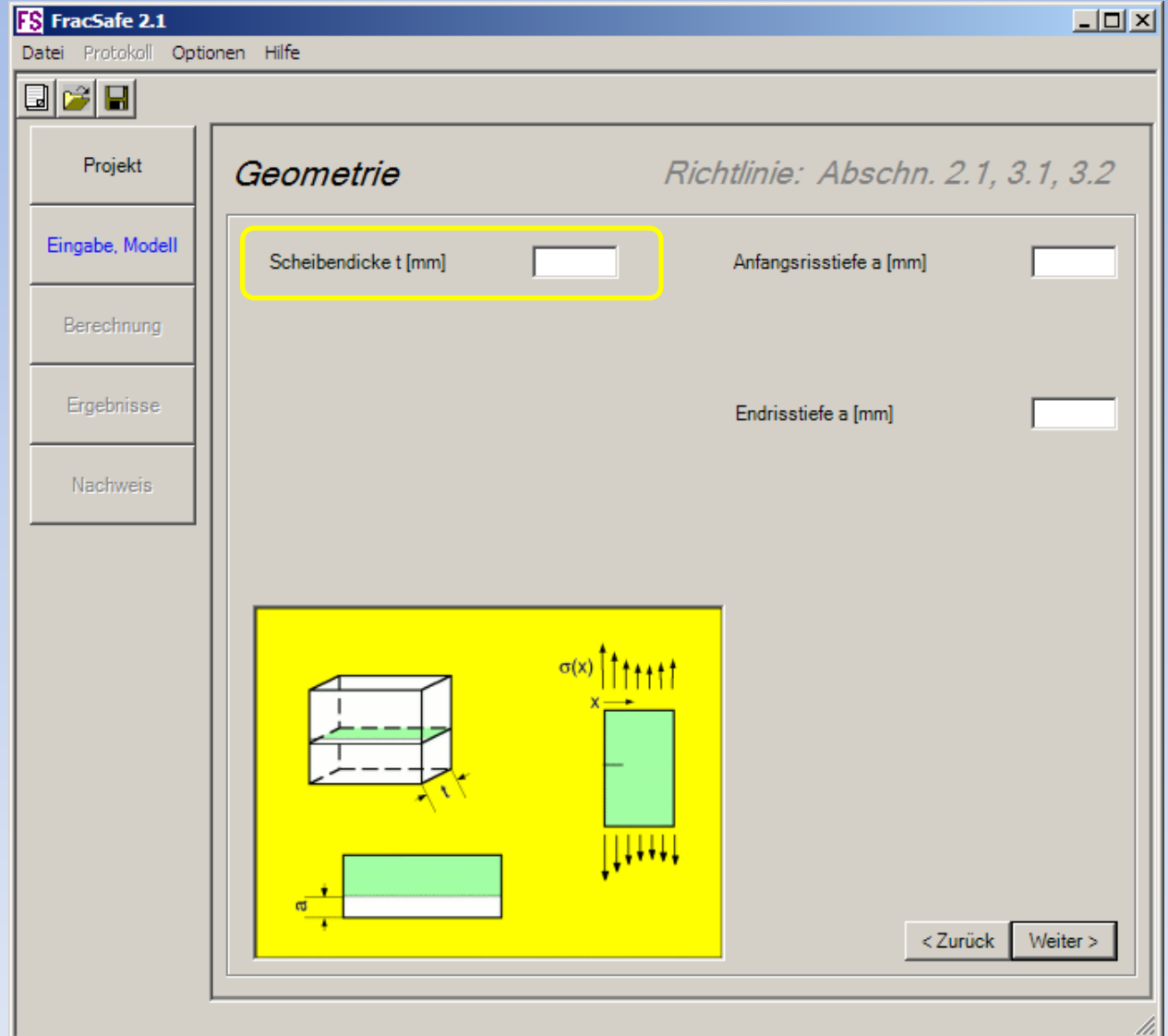

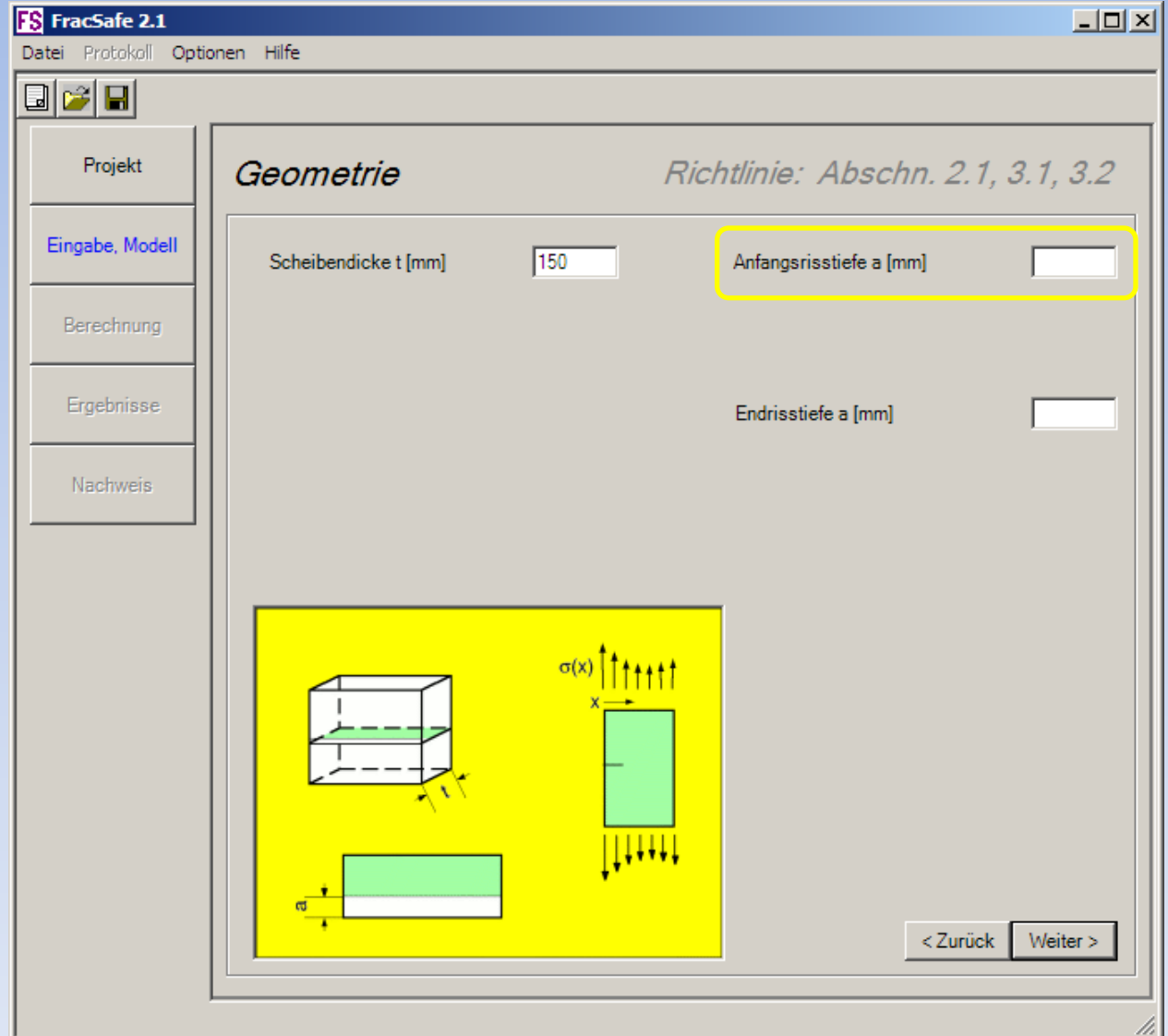

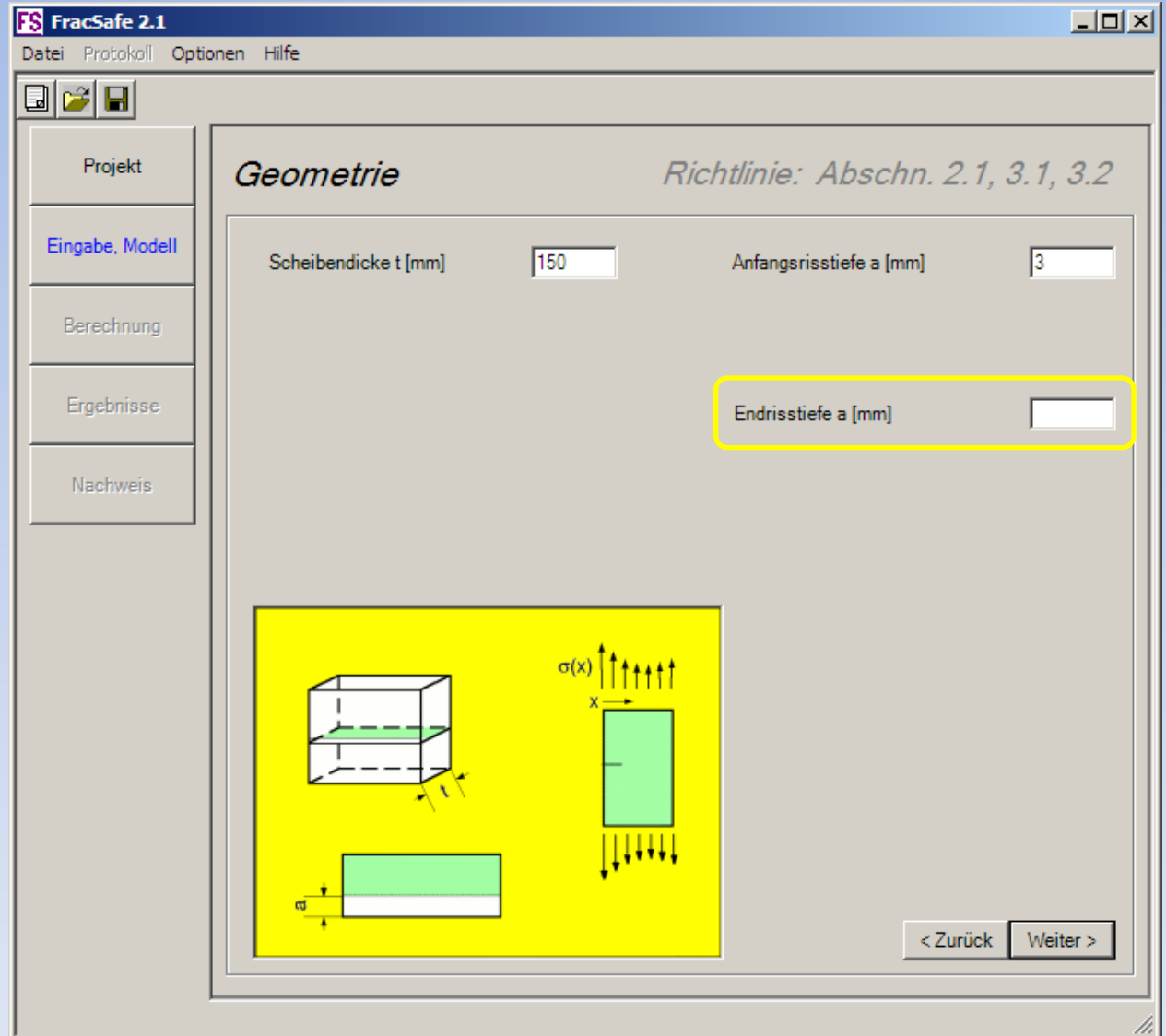

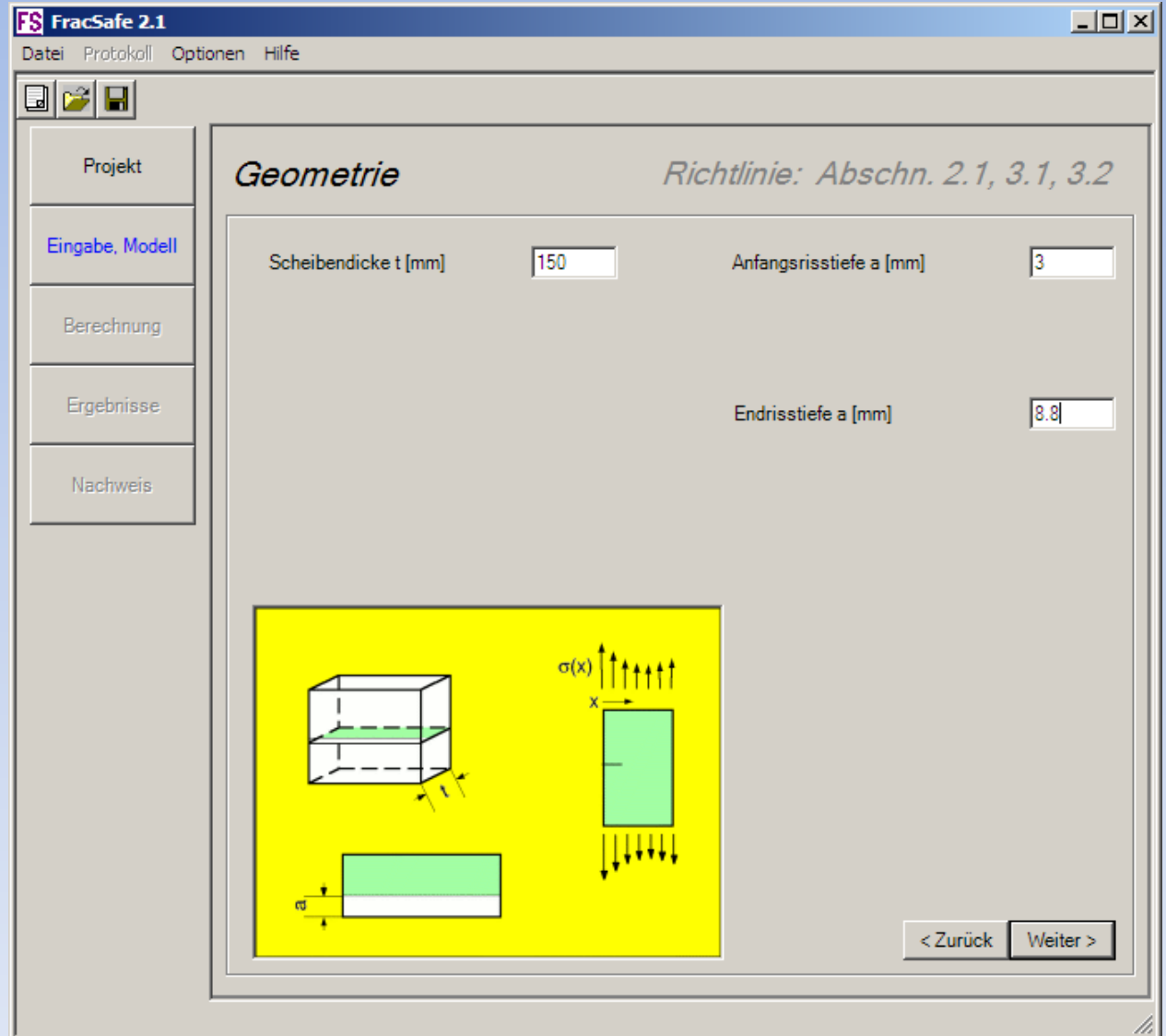

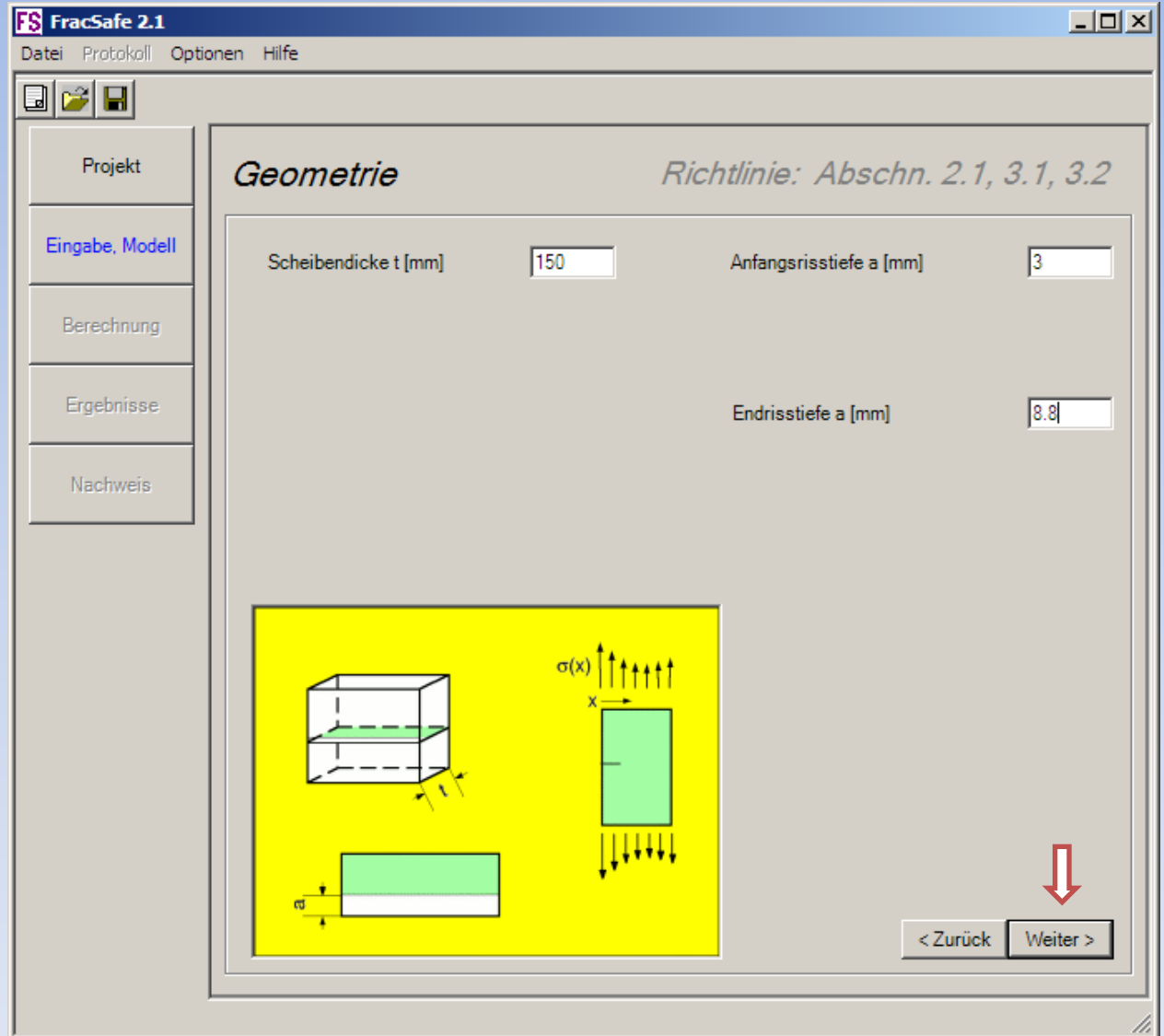

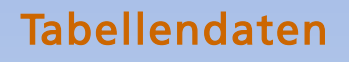

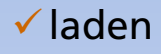

- $\checkmark$  einfügen
- $\checkmark$  eintippen
- $\checkmark$  bearbeiten
- $\checkmark$  kopieren  $\checkmark$  speichern

 $\checkmark$  grafisch darstellen

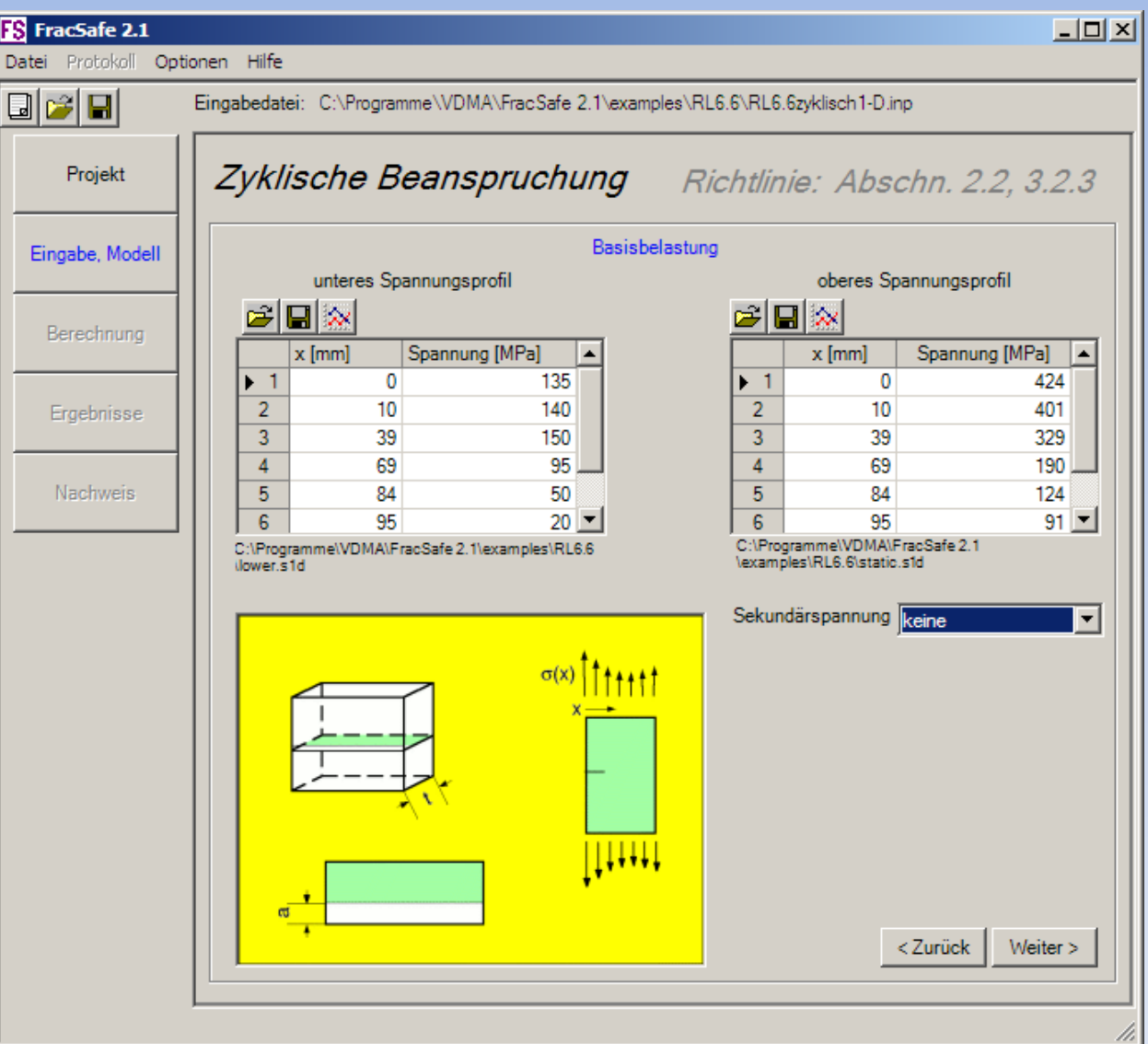

 $\Box$ D $\times$ 

 $\blacktriangle$ 

424

401

329

190

124

Weiter >

 $91 -$ 

 $\blacktriangledown$ 

oberes Spannungsprofil

0

 $10$ 

39

69

84

95

<Zurück

Spannung [MPa]

 $x$  [mm]

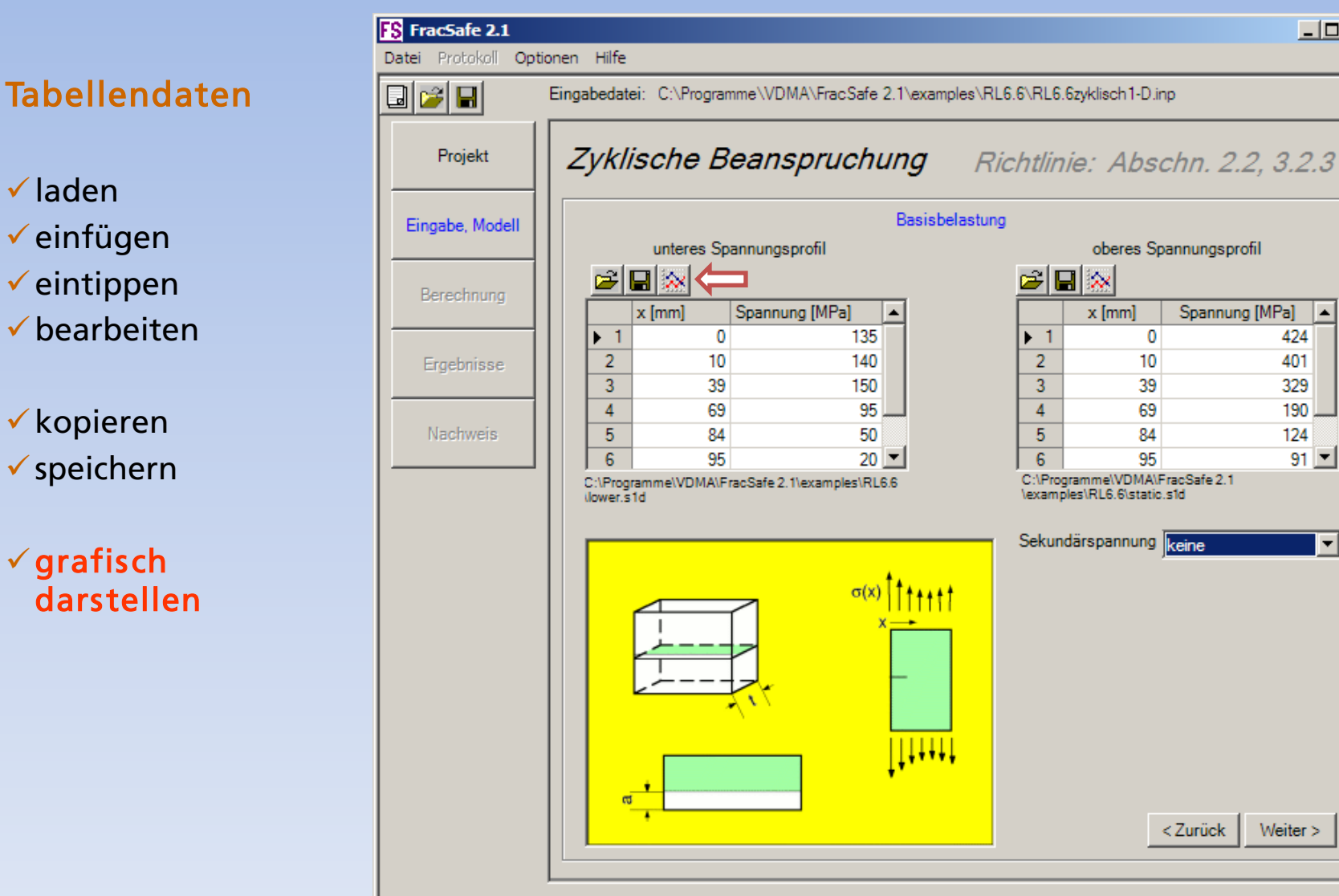

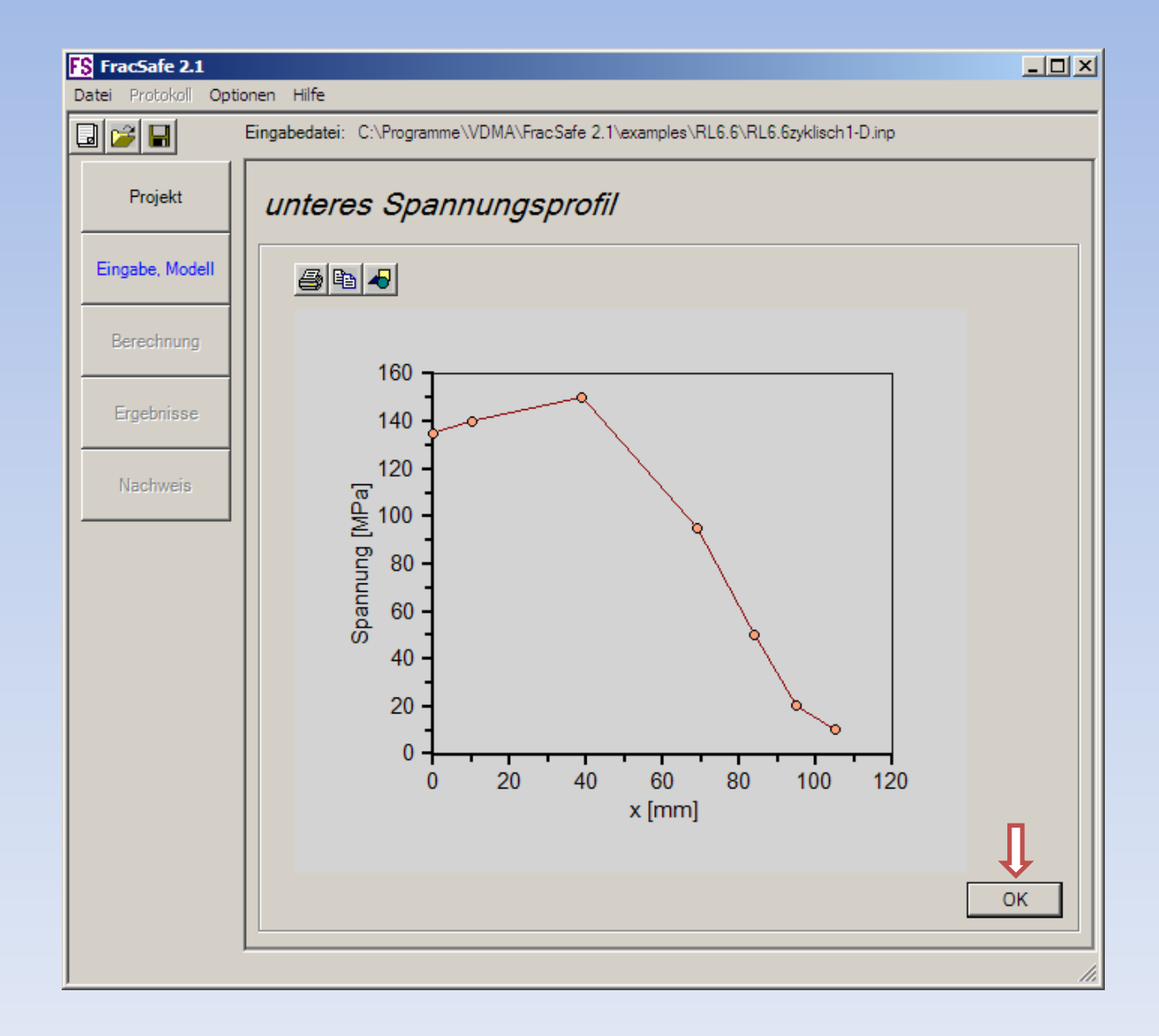

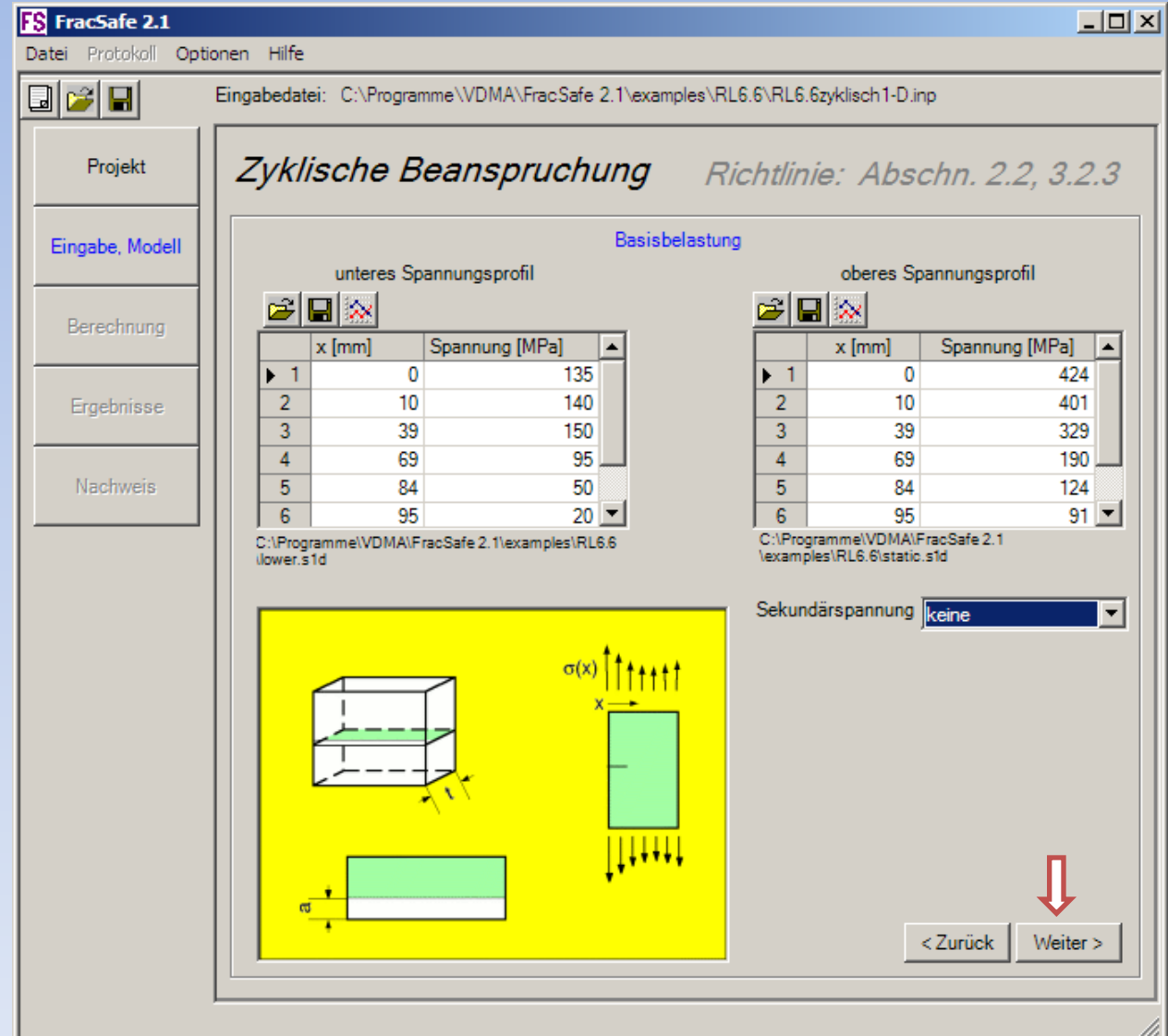

# Lastkollektiv eingeben

![](_page_25_Picture_4.jpeg)

![](_page_26_Picture_4.jpeg)

![](_page_27_Picture_4.jpeg)

![](_page_28_Picture_4.jpeg)

# Berechnungen starten

![](_page_29_Picture_4.jpeg)

# Ergebnisse

![](_page_30_Picture_4.jpeg)

### Protokoll erstellen

![](_page_31_Picture_4.jpeg)

# Protokoll

![](_page_32_Picture_4.jpeg)

# Protokoll

![](_page_33_Picture_7.jpeg)

### Protokoll als PDF

![](_page_34_Picture_4.jpeg)

### Protokoll als PDF

![](_page_35_Picture_4.jpeg)

#### Protokoll als PDF

![](_page_36_Picture_1.jpeg)

# Ansicht Ergebnisse

![](_page_37_Picture_4.jpeg)

#### Weiteres Vorgehen

![](_page_38_Picture_22.jpeg)

### Bewertung bei statischer Beanspruchung

![](_page_39_Picture_35.jpeg)

![](_page_40_Picture_4.jpeg)

### Ergebnisse

![](_page_41_Figure_1.jpeg)

#### Reservefaktoren

![](_page_42_Picture_4.jpeg)

#### Reservefaktoren

![](_page_43_Figure_1.jpeg)

#### Hilfe

![](_page_44_Picture_1.jpeg)

#### Hilfe

![](_page_45_Picture_1.jpeg)

#### Ende der Präsentation

![](_page_46_Picture_4.jpeg)